# **1. Le jour du match, avant le match**

Pour toute rencontre l'arbitre d'un match doit avoir en sa possession la Feuille de match, que cette feuille de match soit au format papier ou numérique. Il en est le garant et devra s'acquitter de toutes ses tâches administratives.

### **Prendre possession de la tablette et demander au responsable de vous la déverrouiller Attention vous en devenez responsable.**

# **Sélectionnez votre match et cliquer sur feuille de match**

# **1.1. Comment vérifier les infos du match ?**

Sélectionnez le match

Avant la rencontre, il devra vérifier un certain nombre de points importants.

Ces points importants se trouvent dans le module **« Infos Arbitre ».**

Quand toutes les informations sont **correctes** le bouton « **Infos Arbitre** » passe au vert. **Attention, les postes Arbitre Centre, Arbitre assistants 1 et 2 sont obligatoires**.

Outre la vérification des informations liées au terrain, à la date et à l'heure de la rencontre, l'arbitre devra compléter les officiels et/ou bénévoles qui officieront avec lui (délégués, arbitres assistants etc…) s'ils ne sont pas déjà indiqués dans ce menu.

L'absence de délégué identifié n'est pas « Bloquant »

Le bouton « **Enregistrer** » permet de sauvegarder les modifications sans que l'arbitre n'ait besoin de saisir son mot de passe de session.

# **1.2. À quoi servira le mot de passe de passe arbitre ?**

L'arbitre devra indiquer ici un mot de passe qui lui convient.

Ce mot de passe sert uniquement à déverrouiller la Feuille de match.

Il lui sera toujours demandé en cas de besoin et sera obligatoire pour continuer.

De même une question de sécurité est demandée. Vous avez le choix entre :

2 Quel est le prénom de votre maman ?

2 Votre ville de Naissance ?

En cas d'oubli de votre mot de passe, une réponse positive à la question de sécurité vous permettra de déverrouiller la feuille.

Il ne vous reste plus qu'à valider ces informations à l'aide du bouton.

## **1. 3. Quels sont les points à vérifier et à signer avant une rencontre ?**

Que la feuille de match soit au format papier ou au format numérique, les points à vérifier restent les mêmes. Il Les réserves sont à contresigner avec les personnes des équipes désignées pour le faire (si elles existent). D Le contrôle des licences doit être réalisé.

**Remarques Importantes : L'application feuille de match permet de faire un contrôle officiel des licences. Cependant, dans le cas d'une défaillance matérielle, les équipes devront présenter les licences le jour du match ou à défaut, une pièce officielle d'identité accompagnée d'un certificat médical Dans ce dernier cas l'absence de Feuille de match informatisée sera notifiée.**

Vous avez la possibilité d'accéder au menu « **Contrôles** » après les signatures d'avant-match.

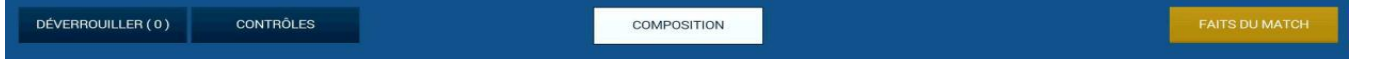

Ce bouton permet aux capitaines de faire un contrôle d'identité à l'aide du trombinoscope. En cliquant sur une photo la licence s'affiche. Le capitaine de chaque équipe ainsi que les numéros de maillot sont indiqués dans la liste formant la composition de chaque équipe.

# **1.4. Comment poser des réserves d'avant match ?**

Une fois les licences contrôlées, les équipes peuvent si elles le souhaitent poser des réserves d'avant-match. Pour accéder au module des réserves, cliquez sur « **Réserves d'avant-match** ».

Le chiffre entre parenthèses correspond au nombre de réserves déposées.

Vous retrouvez les deux compositions au travers des boutons : « **Equipe recevante** » et « **Equipe visiteuse** ».

## **Attention ne plus mettre RAS, Les réserves seront complétées par l'équipe « déposante »**

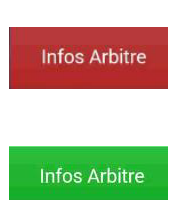

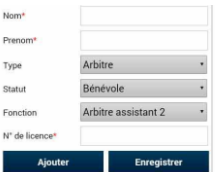

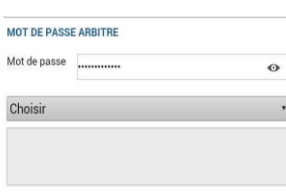

### **1.4. Comment revenir sur une Feuille de match en cours?**

Si la tablette se met en veille, notamment au cours du match, ou si vous sortez de l'application, l'application demandera le mot de passe rentré par l'arbitre. Une fois le mot de passe saisi, cliquez sur « **Valider** ».

## **1.5. Comment réaliser la signature d'avant-match ?**

Comme pour une feuille de match papier, l'arbitre doit faire signer les Capitaines (ou les Dirigeants en équipes jeunes sans capitaine majeur) avant le début de la rencontre pour valider la Feuille de match.

Chaque équipe se connecte l'une après l'autre.

La personne signataire indique en cochant la case avoir pris connaissance de celle-ci.

Signez et validez votre signature.

L'arbitre signera aussi avant le début de la rencontre.

Si l'une des deux équipes est absente, vous cocherez la case « **Équipe absente** ».

#### **ATTENTION : Délai entre les signatures 10 minutes Maximum et Signatures effectuées au plus tard 15 minutes après l'heure théorique de début du match (passé ce délai, passage à la feuille papier)**

### **1.6. Comment déverrouiller la feuille de match pour pouvoir rajouter une personne après les signatures d'avant-match ?**

Une feuille de match bien que verrouillée par les signatures d'avant-match peut très bien être déverrouillée pour rajouter des informations.

Cependant, comme tout le monde a signé, pour être certain que tous les protagonistes du match en soient informés, chaque dirigeant devra s'authentifier et les signatures d'avant-match devront être réalisées de nouveau. Pour cela l'arbitre cliquera sur « **Modifier**».

Le mot de passe de l'arbitre sera demandé pour déverrouiller cette feuille. Chaque club devra s'authentifier pour effectuer des changements.

# **VERIFICATION AVEC LA TABLETTE ET EN PRESENCE DU CAPITAINE ADVERSE DES JOUEURS A LA SORTIE DU VESTIAIRE EN UTILISANT LA FONCTION CONTROLES**

# **Arrêter la tablette, si votre vestiaire est fermé, y laisser la tablette, dans le cas contraire la confier au dirigeant de l'équipe recevante.**

# **2. Le jour du match, après le match (Au calme, seul dans le vestiaire)**

Une fois la rencontre terminée, l'arbitre devra mettre à jour les informations de la Feuille de match. Cliquez sur le bouton « **Faits du Match** ».

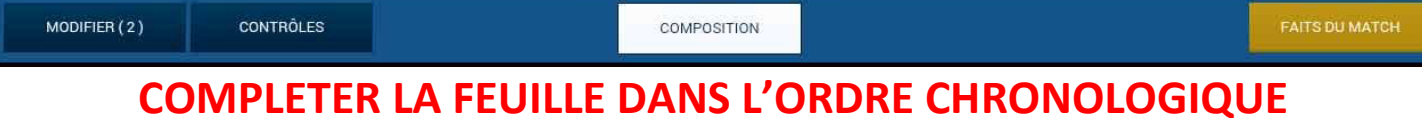

#### **2.1. Résultat du match**

La saisie du résultat du match ou toute information concernant l'état du match se renseigne dans l'onglet « **Match** ». **Pour renseigner un match non joué ou arrêté** 

1) Cochez la case prévue à cet effet

- 2) Choisissez obligatoirement un motif
- 3) Vous pouvez donner des informations complémentaires

Pour finir appuyez sur le bouton « **Valide**r ».

# **Pour renseigner le résultat d'un match :**

1) saisissez le score

2) saisissez les temps additionnels si ceux-ci sont exigés par la F.F.F., la Ligue ou le District. Pour finir appuyez sur le bouton « **Valide**r ».

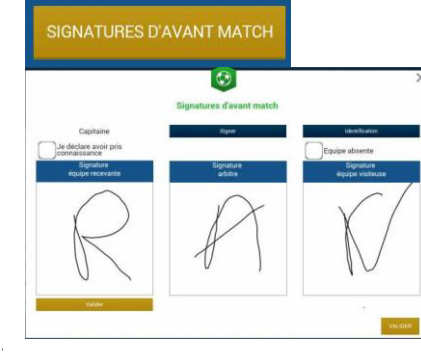

# **2.2. Comment saisir les éventuelles sanctions administratives ?**

L'onglet qui permet de saisir les dossiers de type administratif est l'onglet « **Discipline** ». Pour commencer, choisissez un joueur qui doit être sanctionné dans l'équipe recevante ou visiteuse grâce à l'onglet correspondant. Sélectionnez la personne correspondante et cliquez sur « **Auteur de la faute** ». Sélectionnez le type de sanction administrative :

: Un carton jaune sur le match pour la personne sélectionnée. Un seul motif devra être sélectionné dans la liste. La minute d'attribution de cette sanction devra être saisie.

I : Un carton rouge sur le match pour la personne sélectionnée. Un seul motif devra être sélectionné dans la liste. La minute d'attribution de cette sanction devra être saisie.

**III**: Deux cartons jaunes qui donnent un rouge pour la personne sélectionnée. Deux motifs devront être sélectionnés dans les listes. Les minutes d'attributions de ces sanctions devront être saisies.

Un carton jaune puis un carton rouge pour la personne sélectionnée. Deux motifs devront être sélectionnés dans les listes. Les minutes d'attribution de ces sanctions devront être saisies.

 Un carton blanc, pour les ligues ou les Districts qui utilisent cette réglementation. Cette icône sera disponible uniquement pour ces matches.

L'onglet « **Discipline** » doit être validé, par le bouton « **Valider** ».6

# **2.3. Comment renseigner les remplacements ? (***Attention à noter sur vos cartons N° des Joueurs et temps* **)**

L'onglet des remplacements est l'onglet « **Ent/Sor** ».

Pour commencer, choisissez l'équipe recevante ou visiteuse grâce à l'onglet correspondant.

- 1. Indiquez à quelle minute a eu lieu le remplacement
- 2. Sélectionnez le remplacé puis cliquez sur la zone « **Remplacé** »
- 3. Sélectionnez le remplaçant qui entre au cours du match puis cliquez sur la zone « **Remplaçant** »

4. Validez par le bouton « **Valider** »

Si vous avez commis une erreur de sélection de joueur, les boutons « **Vider** » sont prévus à cet effet.

L'onglet « **Ent/Sor**. » doit être validé par le bouton « **Valider** ».

Il est possible de faire sortir un joueur sans en faire rentrer un nouveau et vice-versa, naturellement en respectant les règles du football.

## **2.4. Comment signaler un joueur blessé ?**

Sur une feuille de match, l'arbitre a le devoir de signaler à la demande de l'équipe les joueurs blessés. L'onglet pour signaler les blessures est l'onglet « **Blessures** ».

Pour commencer, choisissez un joueur blessé dans l'équipe recevante ou visiteuse grâce à l'onglet correspondant. Sélectionnez la personne correspondante et cliquez sur « **Blessé** ». Le bouton « **Vider** » permet d'annuler son choix. Indiquez à quelle minute cette blessure est survenue.

Indiquez la localisation de la blessure à choisir sur la silhouette qui permet de filtrer la liste déroulante sur la localisation. S'il s'agit d'une sortie sur blessure pendant la rencontre, cochez « Sortie sur **blessure** » et renseignez la « **Minute** » de sortie.

Validez l'onglet par le bouton « **Valider** ».

*Bon à savoir :* 

*Les blessures déclarées à l'issue du match doivent être saisies sans rien cocher et sans « minutage ».*

# **2.5. Comment saisir les observations d'après-match ?**

## **(Après le coup de sifflet et en dehors des limites du terrain)**

L'arbitre doit pouvoir recueillir des observations après la rencontre : c'est le bouton d'observation d'après-match. Le chiffre entre parenthèses qui suit le libellé de ce bouton correspond au nombre d'observations recueillies par ce menu. Les textes indiqués dans cette zone sont des textes libres. Une zone est réservée pour chaque équipe et s'active par le +. La personne habilitée à renseigner des observations d'après-match (capitaine ou dirigeant responsable en fonction du match) signera dans la zone le concernant.

L'arbitre cochera la case « **Rapport complémentaire** arbitre suit » s'il estime qu'il doit faire un rapport sur le sujet. Les capitaines ou les dirigeants signeront en déclarant avoir pris connaissance de ces observations. L'arbitre signera avec ces personnes.

#### **OBSERVATIONS D'APRÈS MATCH (0)**

# **2.6. Comment renseigner les réserves techniques ?**

Quand une réserve technique est formulée, elle l'est en présence d'un des deux arbitres assistants et du capitaine ou du dirigeant responsable. Cette réserve technique est formulée sur le terrain et doit être retranscrite par l'arbitre sur la Feuille de match.

L'arbitre retranscrira les réserves formulées par le capitaine ou le dirigeant responsable sur la Feuille de match. Il cochera la case « **Rapport complémentaire arbitre suit** ».

Les deux capitaines ou les deux dirigeants responsables (Article 146 des RG de la F.F.F.) signeront cette feuille de match ainsi que l'arbitre du centre et l'arbitre assistant témoin de ce dépôt.

# **2.7. Comment fonctionnent les signatures d'après-match ?**

Quand les observations d'après-match et les réserves techniques sont transcrites sur la Feuille de match et que toutes les informations OBLIGATOIRES sont saisies par l'arbitre ou les délégués, l'arbitre peut clôturer sa feuille de match. Pour cela, il doit faire signer toutes les informations.

Le module de signatures d'après-match permet un résumé complet de la rencontre.

Il est composé de 4 onglets. Tous ces onglets doivent être lus par les capitaines ou Dirigeants responsables.

L'onglet « **Rencontre** » résume la liste des officiels si le match est arrêté ou non joué, ou le résultat du match. C'est un aperçu rapide du match.

L'onglet « **Composition** » résume les « participations » : Le numéro du joueur qui a participé est dans un carré blanc. Le numéro du joueur qui n'a pas participé est dans un carré doré.

L'onglet « **Faits de jeu** » permet de consulter en sélectionnant un à un : les faits de jeu (discipline, remplacement(s), but(s), blessure(s)),les informations liées à la sécurité si elles existent ,les informations liées à l'organisation si elles existent, les informations liées aux règlements locaux si elles existent.

L'onglet « **Signatures** » permet de consulter : les réserves d'avant-match, les réserves techniques et les observations d'après-match sont rappelées aux signataires. Ces informations ont déjà été visées dans leurs modules spécifiques.

Le bouton « **Retour faits de jeu** » permet de revenir aux faits de match pour corriger une information. Attention : ce bouton ne fonctionne que si aucune signature n'est présente. Dans le cas contraire, un déverrouillage est obligatoire. Chaque club s'identifie pour signer la Feuille de match avec son compte habituel en cliquant sur « **Connexion** ».

Chaque signataire déclarera avoir pris connaissance des trois onglets précédents.

L'arbitre s'authentifiera aussi par sa signature.

Dans le cas où une équipe est partie sans signer la feuille de match, une case à cocher est à disposition de l'arbitre pour signaler l'absence de l'équipe à cette étape.

IMPORTANT : Cette absence ne bloque donc pas le processus de remplissage et d'envoi de la Feuille de match, mais le Centre de gestion sera alerté de cette absence de signature.

Chaque signataire validera sa signature à l'aide du bouton « **Valider** ».

# **SIGNATURES D'APRÈS MATCH**

Capitaine

Avoir pris connaissance de l'onglet Rencontre, Compo et Faits de jeu

Signature équipe recevante

Quand l'arbitre et les équipes auront signé la feuille de match et quand les signataires auront déclaré avoir pris connaissance des trois onglets, les boutons « **Modifier** » et « **Clôturer** » seront accessibles. Nombre de déverrouillages : 0

Le bouton « **Modifier** » permet à l'arbitre, si besoin, de revenir à la saisie d'informations complémentaires ou à l'étape de vérification des informations.

## **Attention** : **Les équipes et l'arbitre devront à nouveau signer la Feuille de match.**

Quand l'arbitre clique sur le bouton « **clôturer** », le mot de passe de l'arbitre sera exigé.

Si la tablette est en ligne, la Feuille de match est transmise directement par l'arbitre à la F.F.F., à la Ligue Régionale ou au District dès l'appui sur la touche « **clôturer** ».

## **PLUS DE MODIFICATION POSSIBLE APRES LA CLOTURE**

Dans le cas contraire, la feuille de match sera envoyée à partir du menu d'accueil (liste des matchs) via le bouton « **Transmettre** » du match concerné, ou lors de la prochaine synchronisation générale.

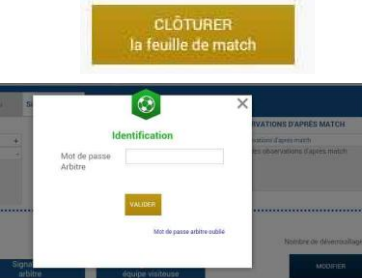

**MODIFIER**